附件三:

# 中国高校第二届教学学术年会会议平台说明

本届教学学术年会通过 ZOOM 平台进行网络直播, 各位老师请根据自己情况, 进行安装及使 用。

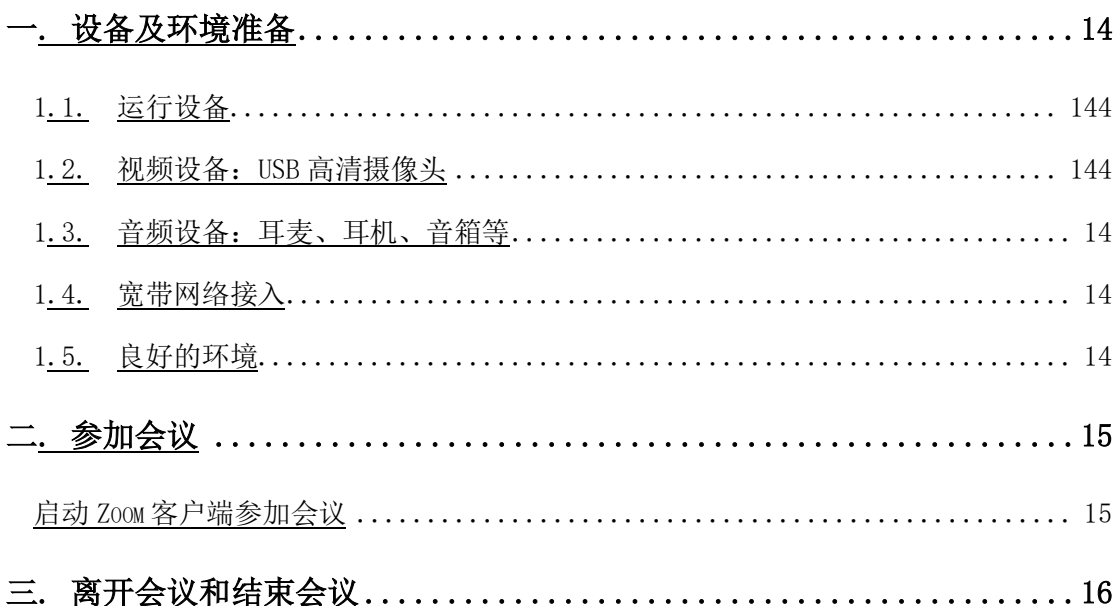

### 设备及环境准备

#### <span id="page-1-1"></span><span id="page-1-0"></span>1. 运行设备

会议系统支持 Windows/Mac/iOS/Android 多平台运行,安装 Zoom 客户端 (https://zoom.com.cn/download)后即可正常参会。考虑操作便捷性,参会人 员,尤其是会议发言人,建议使用电脑客户端。

#### <span id="page-1-2"></span>2. 视频设备:USB 高清摄像头

可使用电脑自带摄像头或外接 USB 摄像头。

### <span id="page-1-3"></span>3. 音频设备:耳麦、耳机、音箱等

台式机用户:强烈建议使用耳麦,以保证会议中良好的声音效果:使用独立。 的外接麦克风和音箱,但可能产生回声干扰。

笔记本用户:推荐使用外接耳麦,如没有外接耳麦也可使用自带麦克风和音 箱,但可能有回声干扰。

多人使用同一台电脑参会,建议使用视频会议专用设备,如罗技 CC3500e 等。

#### <span id="page-1-4"></span>4. 宽带网络接入

建议使用有线网络,网络带宽和稳定性直接影响视频会议效果。在网络状况 不良的情况下,参会者(包括会议主持人)看到的视频画面可能会停顿、模糊不 清。

#### <span id="page-1-5"></span>5. 良好的环境

柔和、足够亮度的光源,可令视频画面更清晰,背景更干净。

注:

本手册中的操作及说明文字、图片等,基于 windows 操作系统电脑完成。如您使用的是手机、 平板电脑,或者其他操作系统的电脑,请注意其中的区别。

## 参加会议

### <span id="page-2-1"></span><span id="page-2-0"></span>启动 Zoom 客户端参加会议

打开 Zoom 客户端,点击【加入会议】。

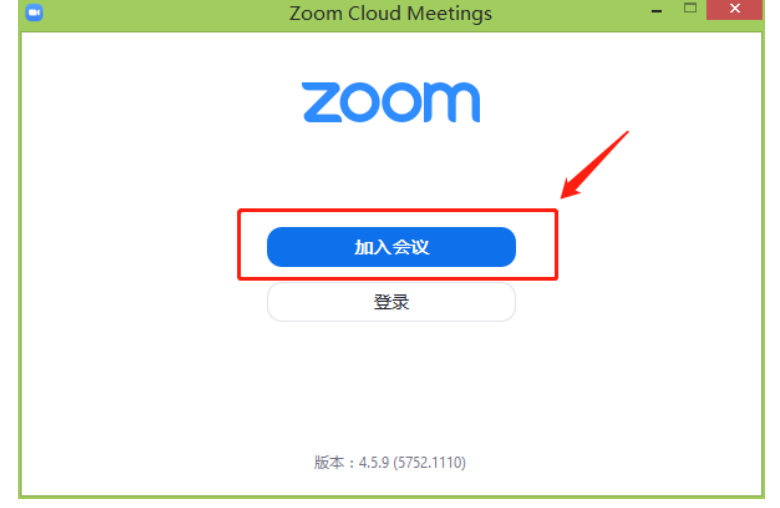

在【会议号或个人标签】输入"会议 ID";

在【会议中显示的名字】输入会议中显示的名称,建议学校+姓名; 点击【加入会议】。

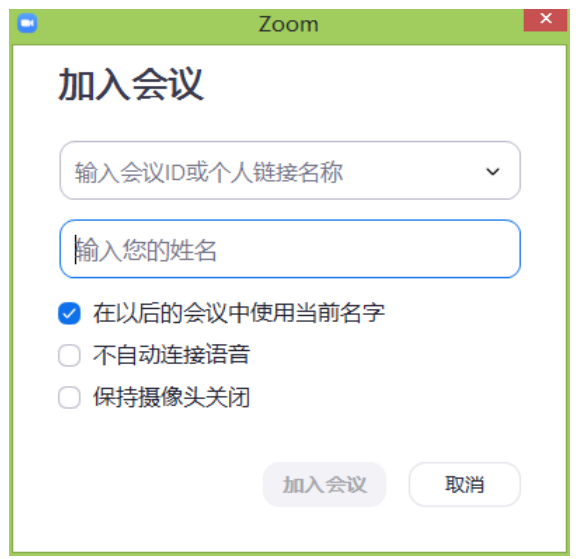

随后进行手机短信验证。完成【验证】后即可进入会场。

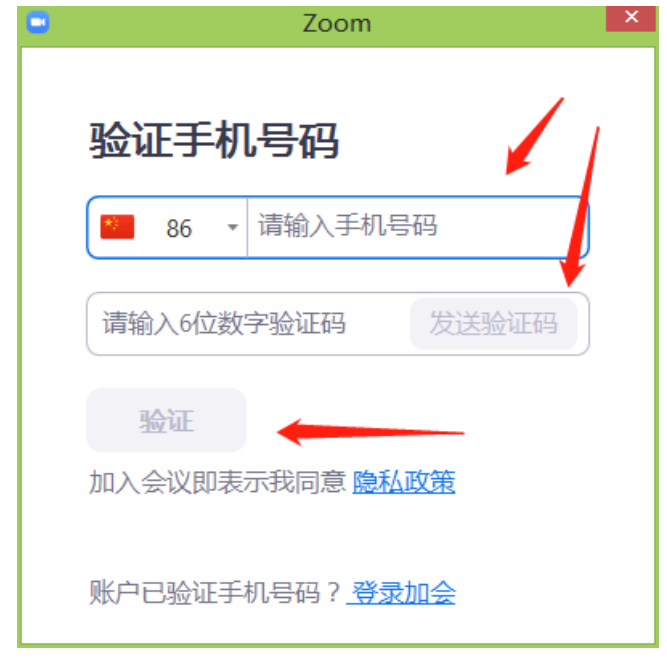

## 离开会议和结束会议

<span id="page-3-0"></span>普通参会者仅有"离开会议"权限,没有"结束会议"权限。 按下 Zoom 客户端右下角的【离开会议】, 即可关闭 Zoom 客户端, 退出会议。

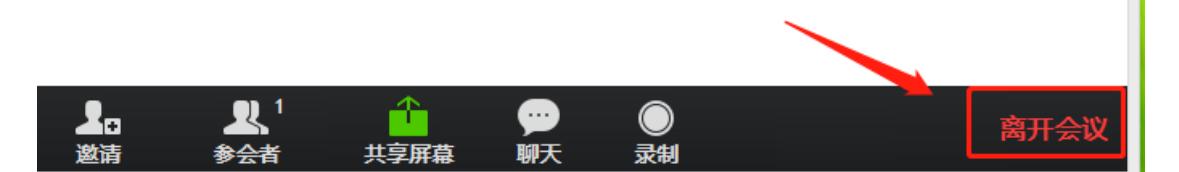